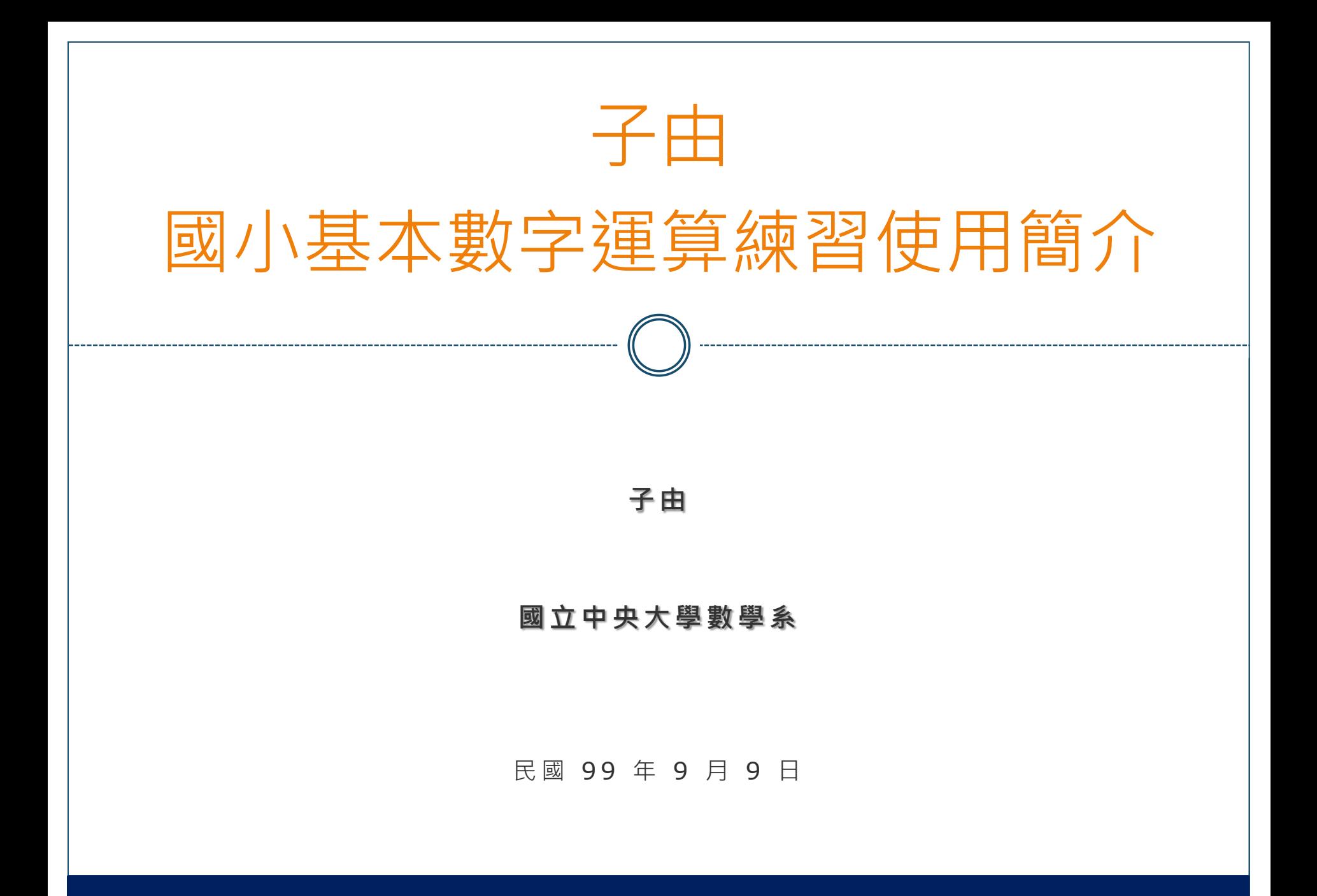

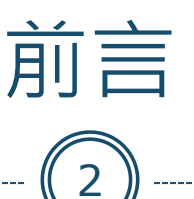

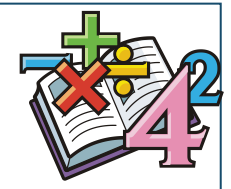

•本檔案為子由國小基本數字運算練習網站的簡要使用 說明,子由網站的網址為:

<http://www.math.ncu.edu.tw/~ziyou/math>

•子由網站內所有的數學資源皆免費提供網友使用,由 於網站為筆者獨自設計,難免會出現設計上的盲點, 希望網友在使用之後可以回饋你的使用心得或者是提 供你認為網站可再加改良的地方,使得網站內的各種 功能得以更加完善,幫助更多需要的人,回函請寄: ziyou@math.ncu.edu.tw

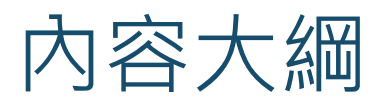

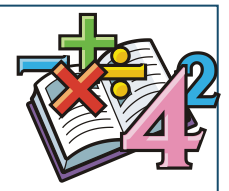

 [題型的顯示方式](#page-4-0) [年級模式](#page-5-0):顯示題型於各年級的表格內 [主題模式](#page-14-0):顯示題型於各數學主題的表格內 [不分類模式](#page-16-0):顯示所有的題型於同一個表格內

[搜尋欄語法](#page-10-0)

 [題目的產生方式](#page-18-0) o [獨立單元模式](#page-20-0): pdf 檔案格式的填充題, 各單元題目自成一頁 o[混合單元模式](#page-22-0): pdf 檔案格式的填充題, 各單元題目混合在一起 [線上測驗模式](#page-24-0):網頁型式的選擇題,各單元題目混合在一起

● [直式測驗簿](#page-27-0): pdf 檔案格式的直式填充題, 各單元題目自成一頁

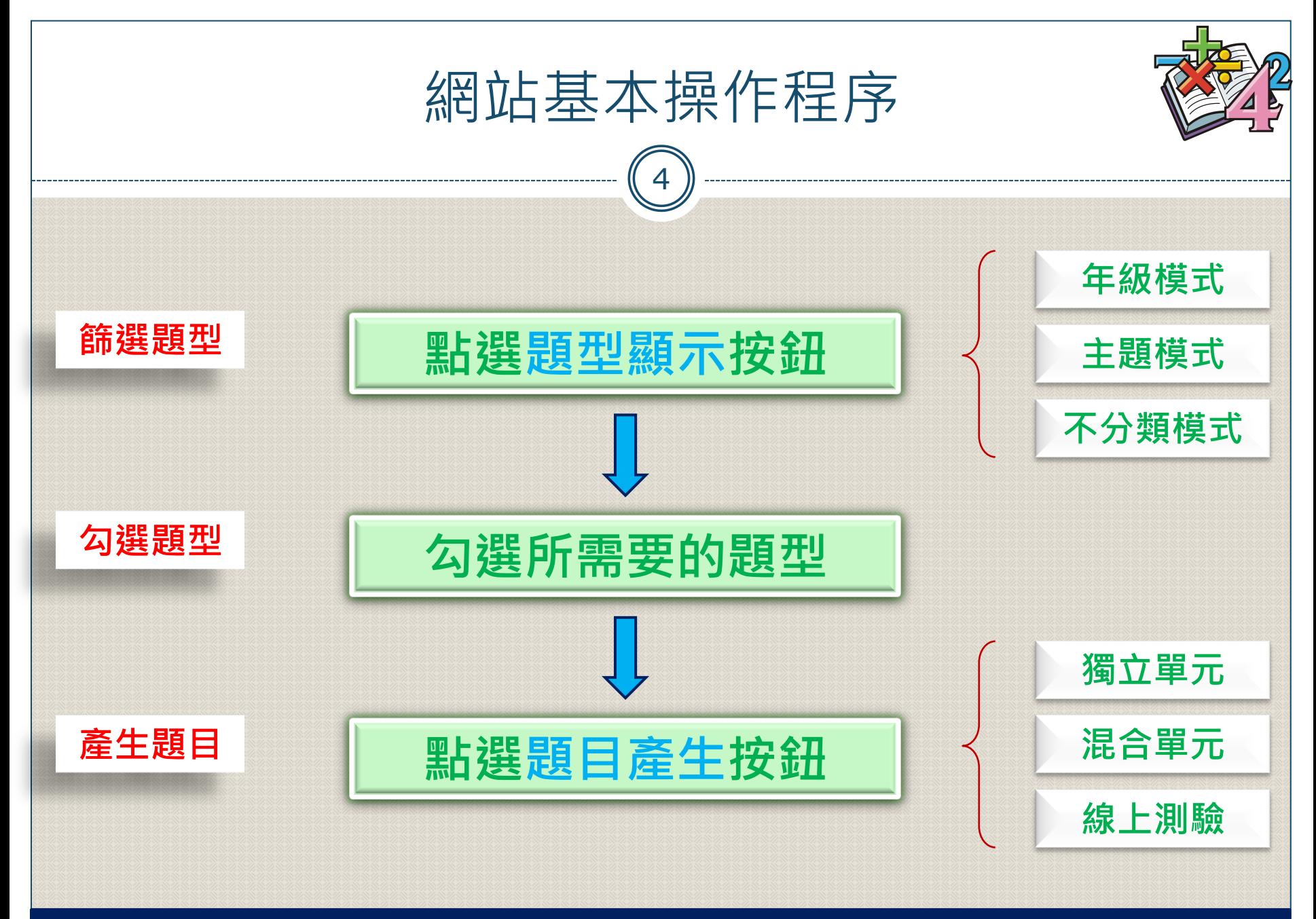

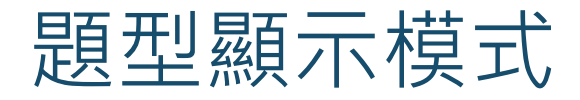

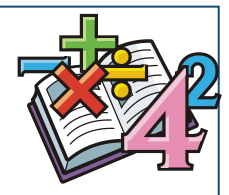

99年9月9日

• 網站內的題型總數目前已超過兩千題, 網友可以藉著不 同的顯示模式來找到所需要的題型

 年級模式 :以學習年級區分,將題型顯示於不同的年級表格內 主題模式 :以數學主題區分,將題型顯示於不同的主題表格內 不分類模式:不分類型,所有的題型都顯示於同一個表格內

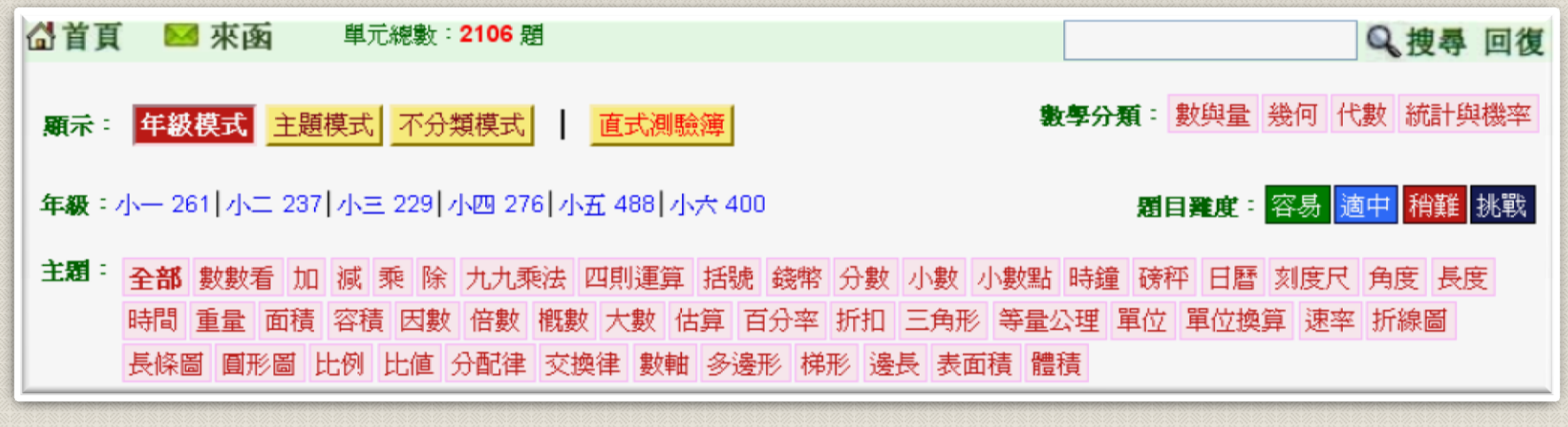

<span id="page-4-0"></span>子由:國小基本數字運算練習使用簡介

<span id="page-5-0"></span>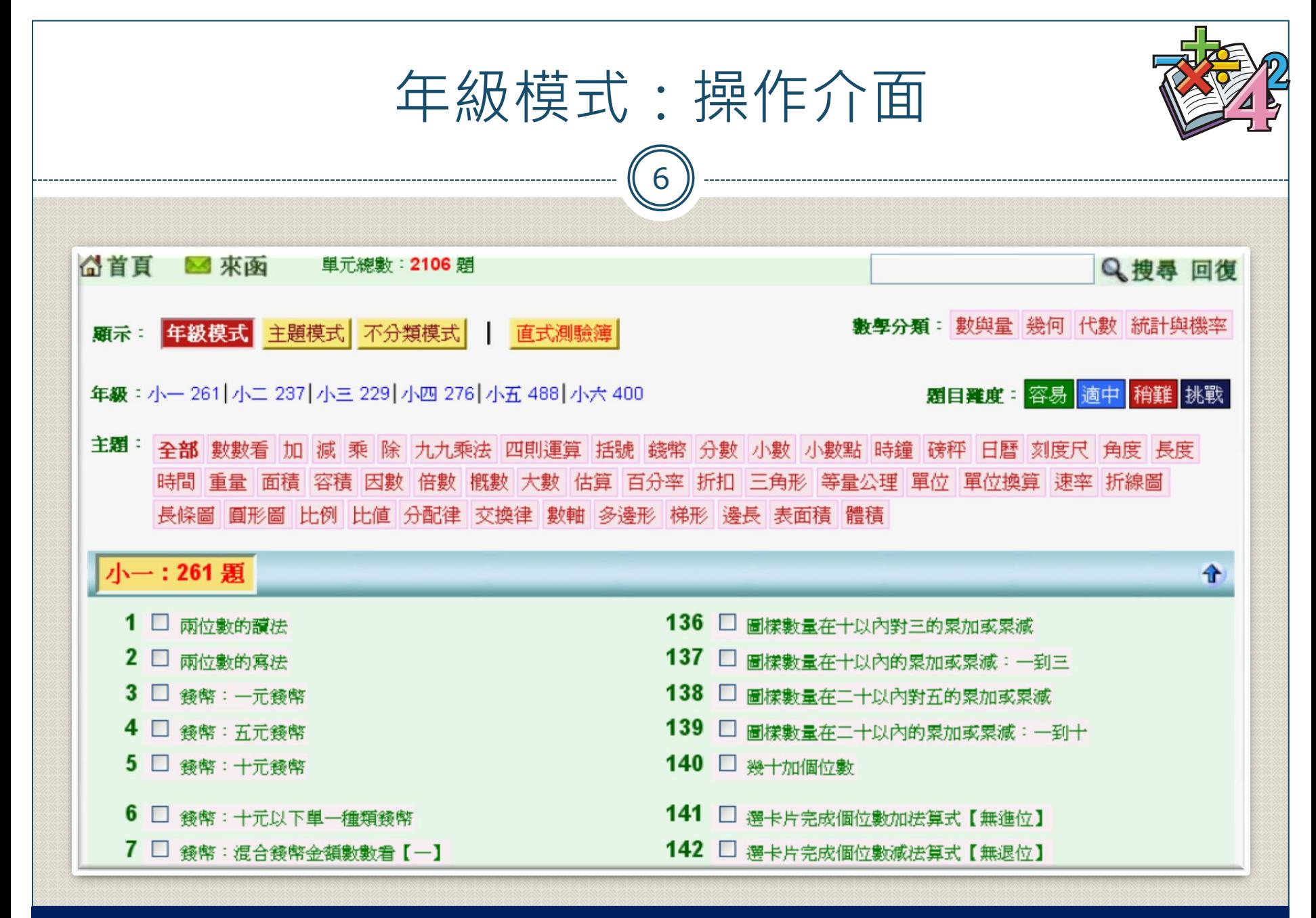

<span id="page-6-0"></span>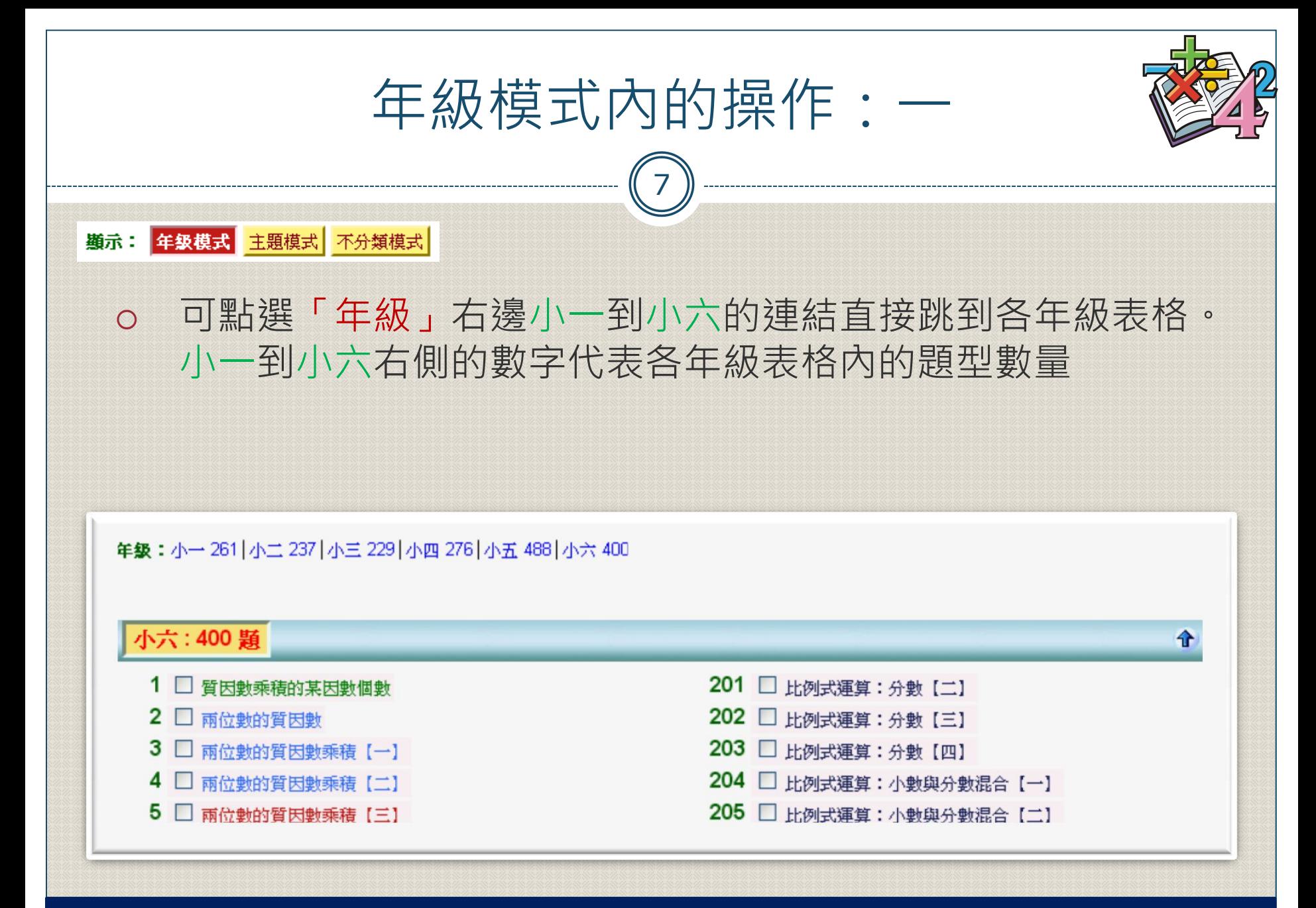

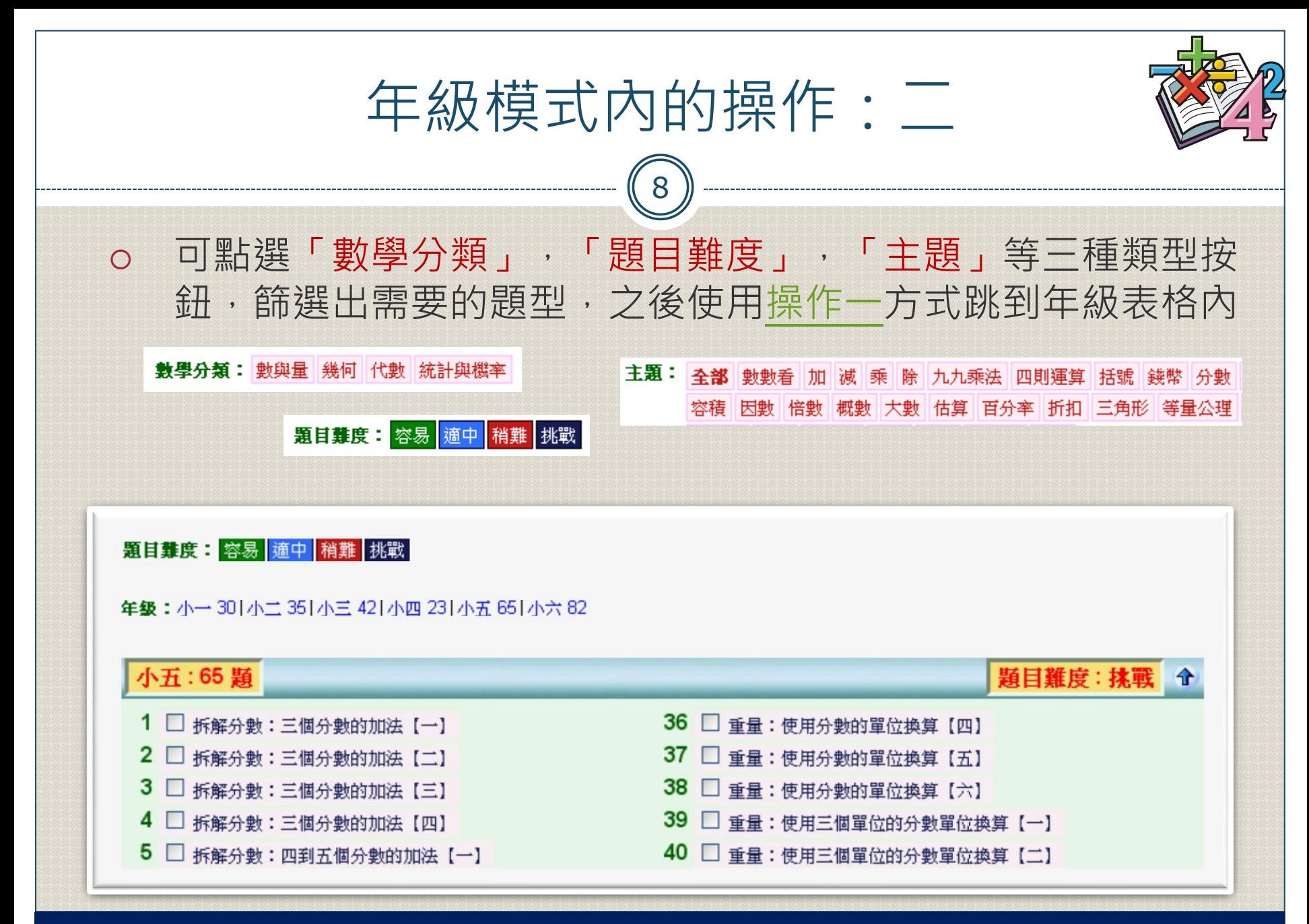

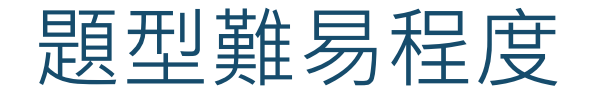

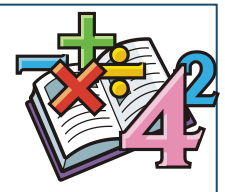

## 以文字顏色代表題型的難易程度

### 題目難度: 容易 適中 稍難 挑戰

### 小二:20 題

- 1 □ 刻度尺:認識一公尺以內刻度(一公分數字刻度)
- 2 □ 刻度尺:認識一公尺以上刻度(一公分數字刻度)
- 3 □ 刻度尺:量測長度(一公分數字刻度) 【一】
- 4 □ 刻度尺:比較兩長度(一公分數字刻度) 【一】
- 5 □ 刻度尺:認識一公尺以內刻度(兩公分數字刻度)
- 6 □ 刻度尺:認識一公尺以上刻度(兩公分數字刻度)
- 7 □ 刻度尺:量測長度(雨公分數字刻度) [一]
- 8 □ 刻度尺:量測長度(一公分數字刻度) 【二】
- 9 □ 刻度尺:量測長度(兩公分數字刻度) 【二】
- 10 □ 刻度尺: 比較兩長度(兩公分數字刻度) 【一】

11 □ 刻度尺:認識一公尺以內刻度(五公分數字刻度) 12 □ 刻度尺:認識一公尺以上刻度(五公分數字刻度) 13 □ 刻度尺:量測長度(五公分數字刻度) 【一】 14 □ 刻度尺: 量測長度(五公分數字刻度) 【二】 15 □ 刻度尺:比較兩長度(五公分數字刻度)【一】 16 □ 刻度尺:量測長度(一公分數字刻度) 【三】 17 □ 刻度尺:量測長度(一公分數字刻度) 【四】 18 □ 刻度尺:比較兩長度(一公分數字刻度) 【二】 19 □ 刻度尺:比較兩長度(兩公分數字刻度) 【二】 20 □ 刻度尺:比較兩長度(五公分數字刻度) 【二】

### 99年9月9日

主題:刻度尺 金

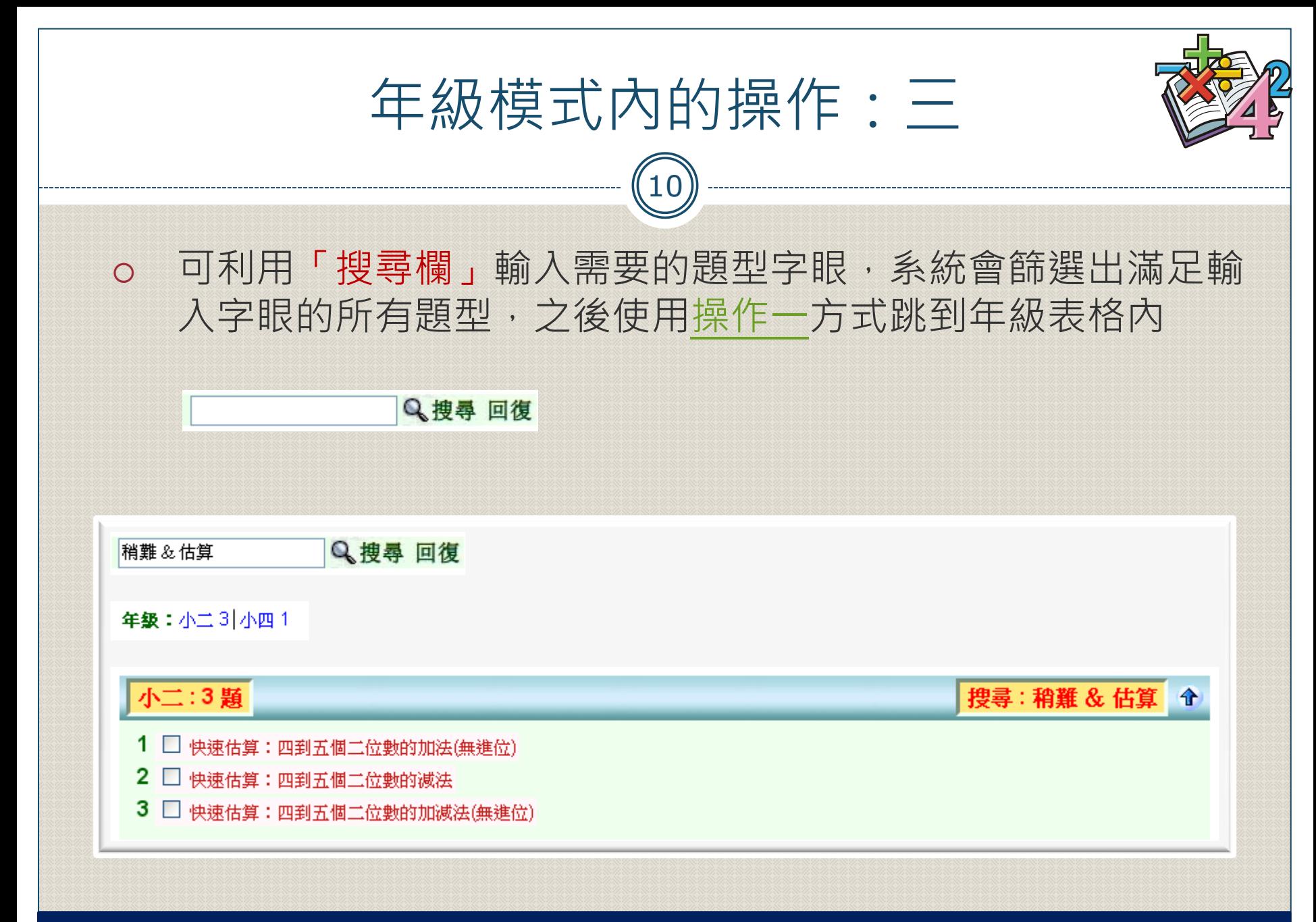

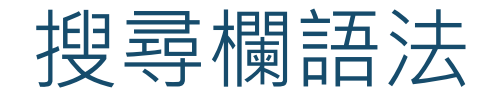

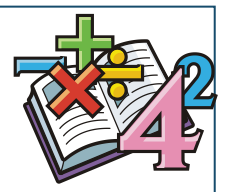

# · 如果 a b c 代表幾個需要搜尋的字眼, 則

## a **mand : 搜尋題型包含 a**

- a b : 搜尋題型包含 a 或者 b a & b : 搜尋題型同時包含 a 與 b
- a b c : 搜尋題型包含 a 或 b 或 c a & b & c : 搜尋題型同時包含 a 與 b 與 c
- <span id="page-10-0"></span>• 以上 a b c 或 a & b & c 的文字間都要以空格分開 • & 也可以使用 + 替代 · 既 a & b 也可以寫成 a + b

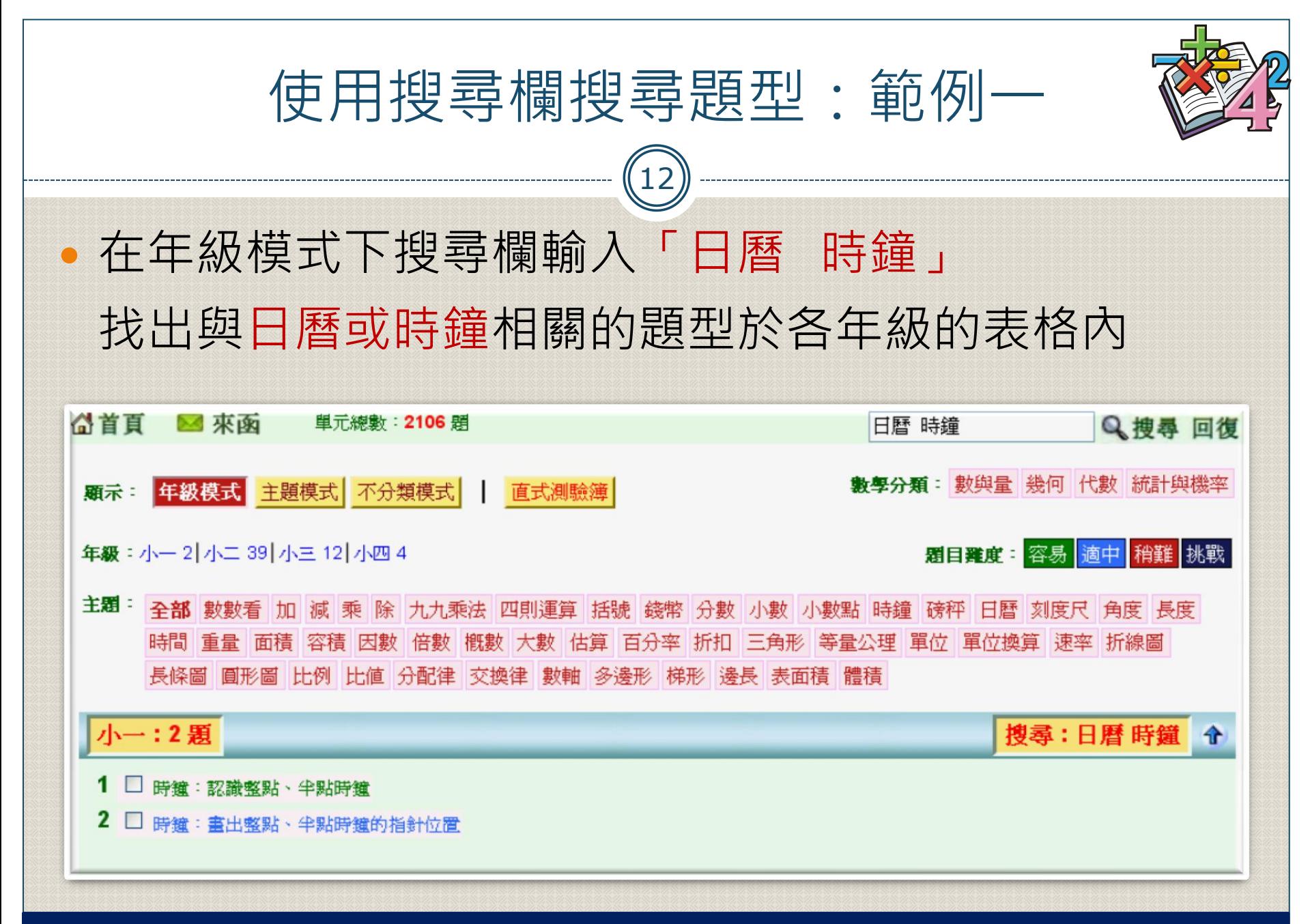

99年9月9日

子由:國小基本數字運算練習使用簡介

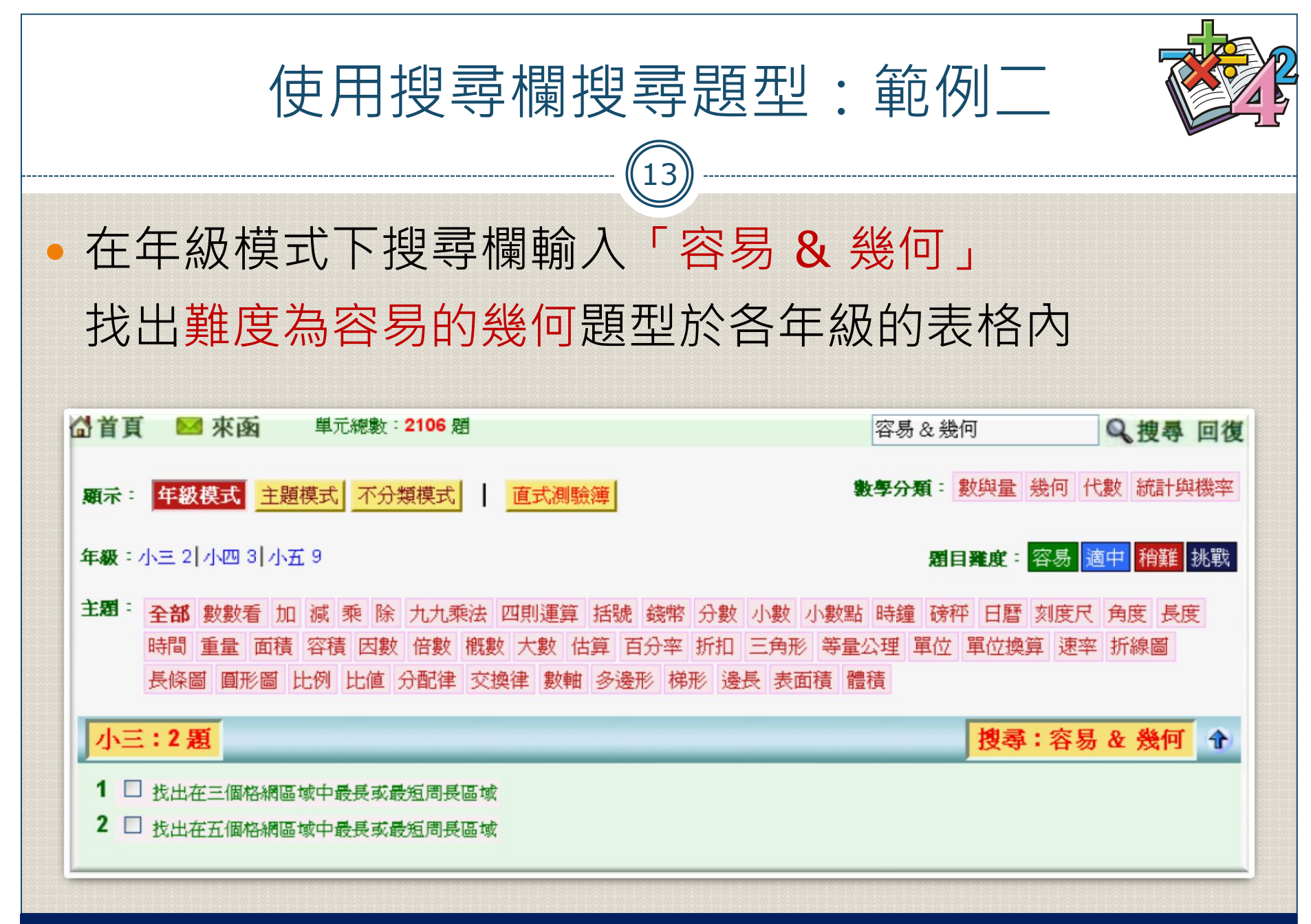

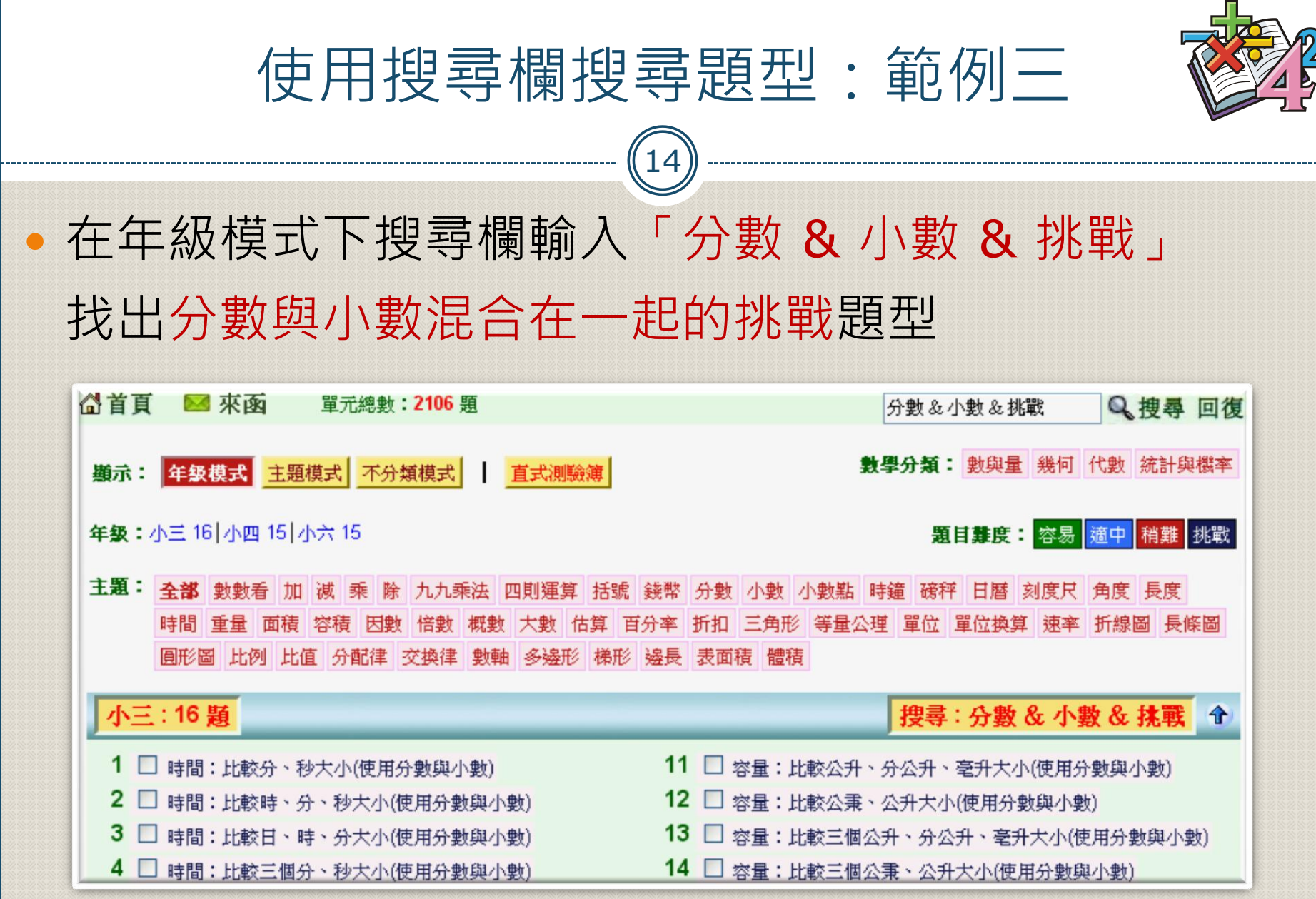

<span id="page-14-0"></span>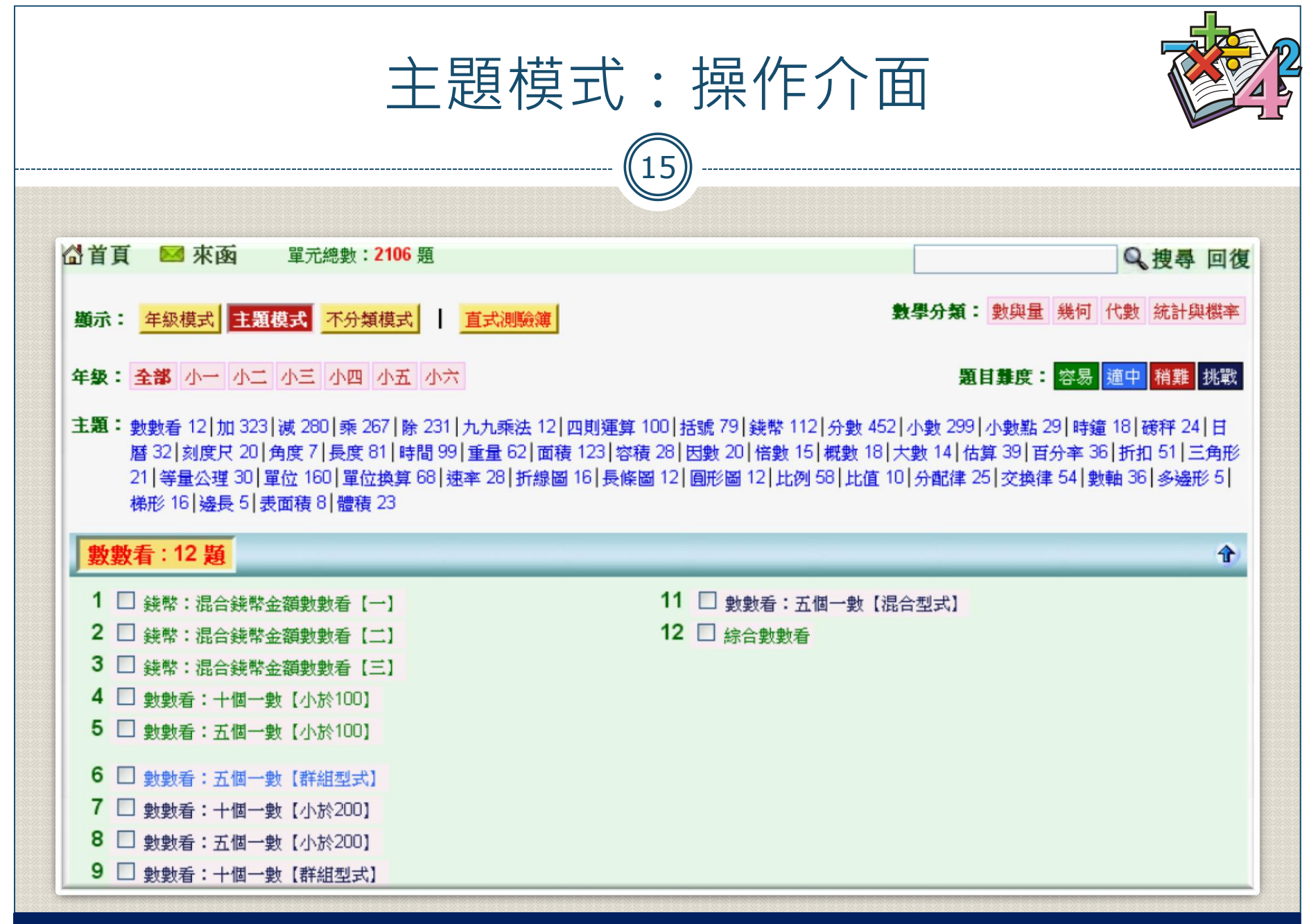

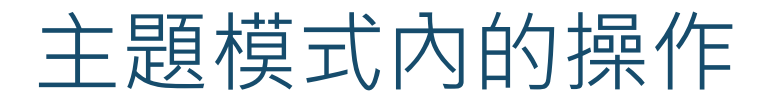

 $(16)$ 

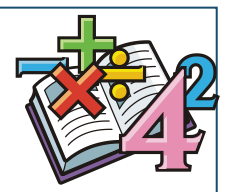

## 在主題模式內

- 1) 可點選「主題」右邊各個數學主題的連結直接跳到各主題表格。 各主題右側的數字代表主題表格內的題型數量
- 2) 可點選「數學分類」,「題目難度」,「年級」等三種類型按 鈕,篩選出需要的題型,之後再使用 1) 的方式跳到各主題表 格內
- 3) 可利用「搜尋欄」輸入需要的題型字眼,系統會篩選出滿足輸 入字眼的所有題型,之後再使用 1) 方式跳到各主題表格內

• 操作方式與年級模式級模式的操作方式

<span id="page-16-0"></span>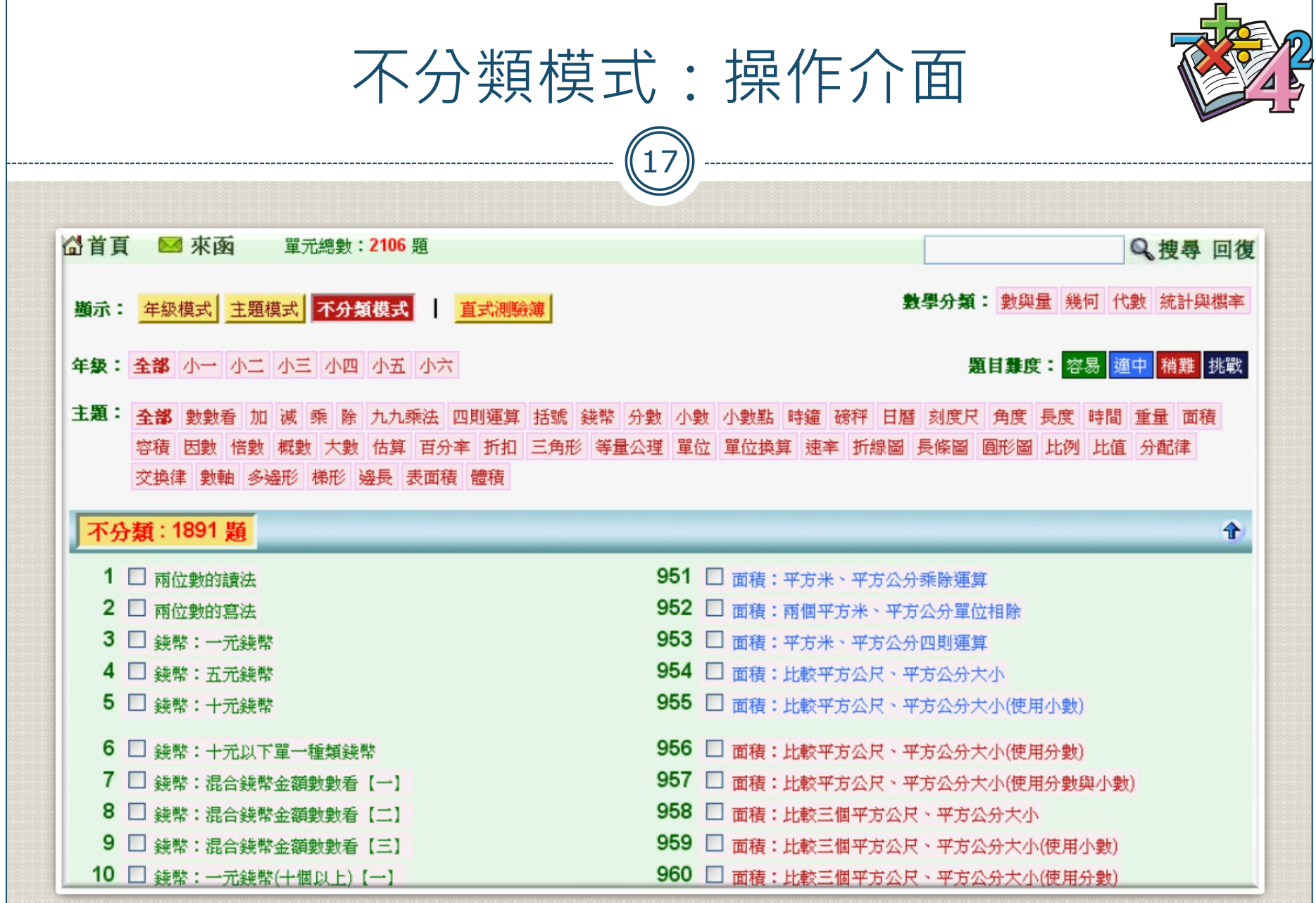

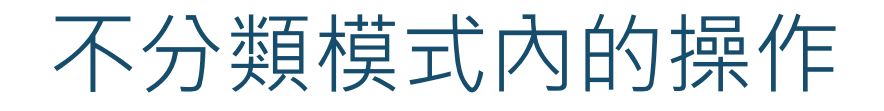

 $(18)$ 

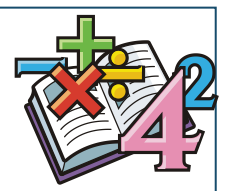

## 在不分類模式內

- 1) 所有的題型都放在同一個表格內,可用來產生跨年級,跨主題 的題型題目
- 2) 可點選「數學分類」,「題目難度」,「年級」,「主題」等 四種類型按鈕,篩選出需要的題型
- 3) 可利用「搜尋欄」輸入需要的題型字眼,系統會篩選出滿足輸 入字眼的所有題型

• 操作方式與年級模式教授 ,請參[考年級模式的](#page-6-0)操作方式

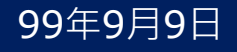

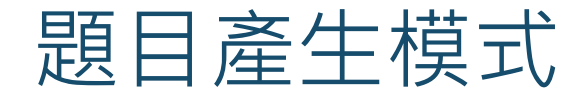

 $(19)$ 

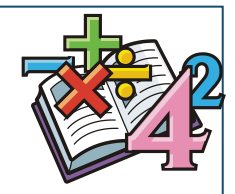

## 當使用者勾選完需要的題型後,可以使用以下三種方 式來產生題目

## o 獨立單元模式:產生 pdf 檔案格式的填充題, 各單元題目自成一 頁,預設各單元的題目與答案在同一頁,但可選 擇是否切割題目與答案成為兩頁

o混合單元模式:產生 pdf 檔案格式的填充題,各單元題目混合在 一起成為一份,題目與答案自動分離,題目在前 答案在檔案末尾

<span id="page-18-0"></span> 線上測驗模式:產生網頁選擇題,各單元題目混合在一起顯示在 新網頁上,當使用者點選對答按鈕後網頁會自動 計分

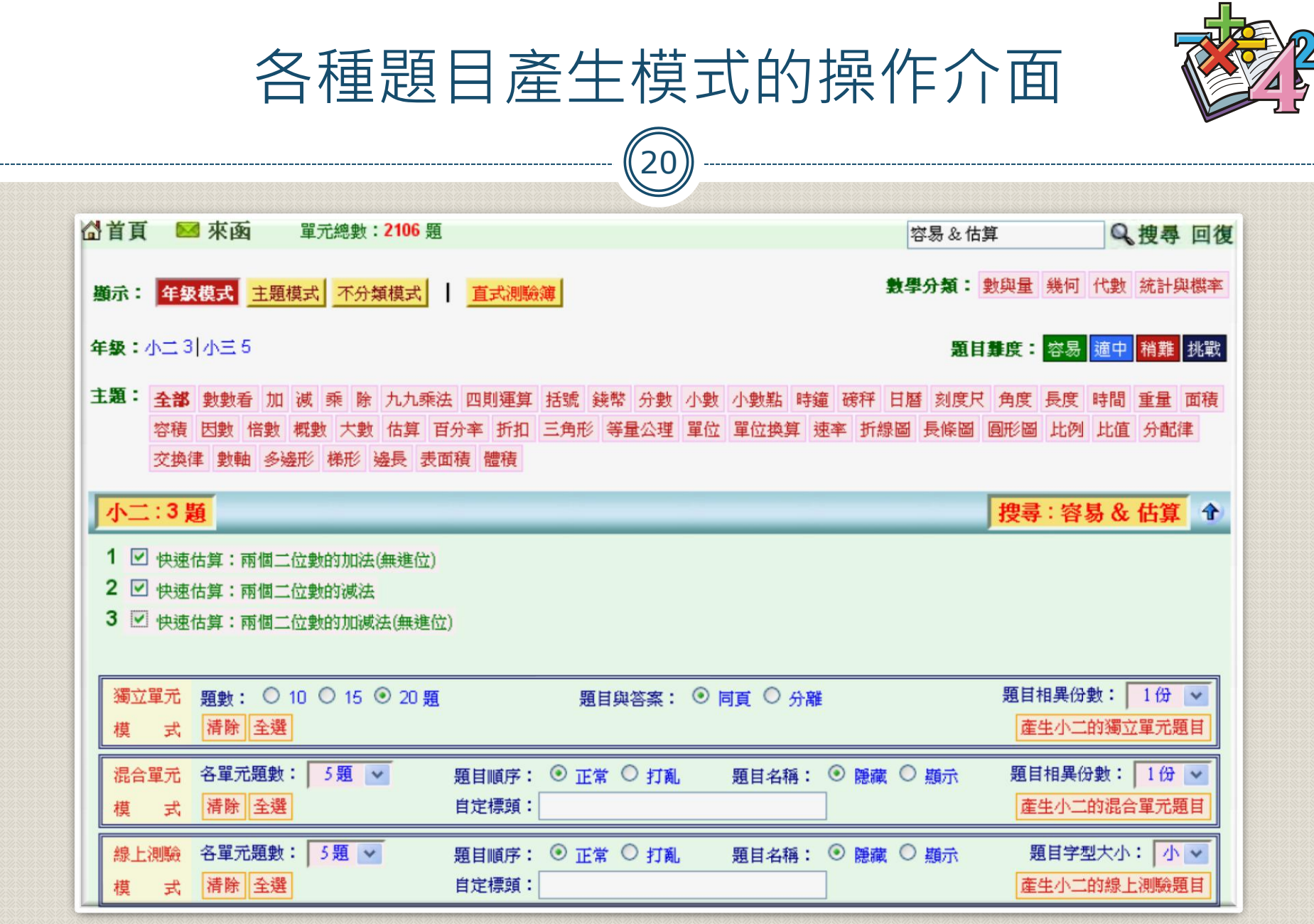

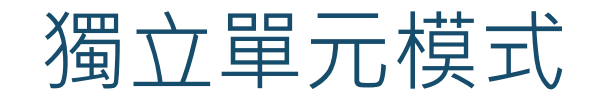

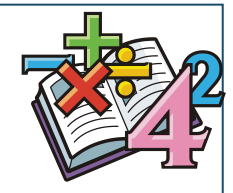

99年9月9日

輸出 pdf 檔案格式的填充題,每個勾選的題型單元自成一頁。預 設的輸出格式為題目與答案印在同一頁,這類型的輸出在列印後, 可將題目與答案撕開,學生作題目,家長保留答案以方便對答 數字類的題型多可以選擇單元在每一頁的題目數量,但帶有圖形 的題型,通常每頁的題數是固定的,變更題數並無效用 可選擇是否要將題目與答案強制分離成兩個不同檔案 • 若要一次產生幾份同樣單元的題目,可設定題目相異份數的數值, 系統會自動產生設定份數的題目,同時所產生題目數字,每一份 都不相同,如此可以節省重複操作的時間 獨立單元 顕動: ○ 10 ○ 15 ◎ 20 顆 題目相異份數:  $1$ 份  $\vee$ 顕目與答案: ⊙ 同百 ○ 分離 |清除||全選 産生小二的獨立單元題目 式

<span id="page-20-0"></span>子由:國小基本數字運算練習使用簡介

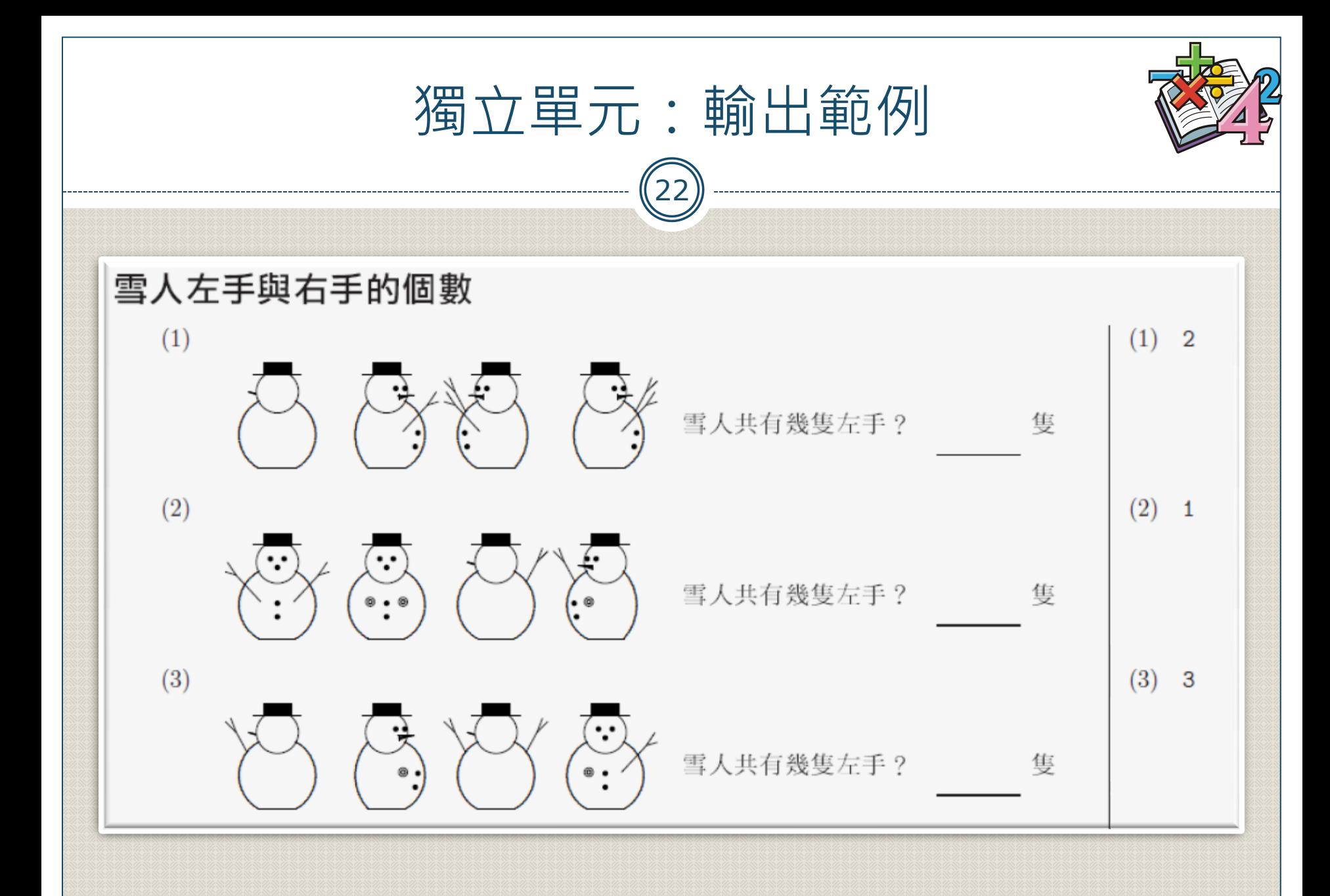

混合單元模式

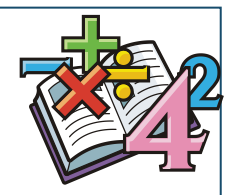

99年9月9日

輸出 pdf 檔案格式的填充題,每個勾選的題型單元會混合在一起。 輸出時題目與答案自動分離,題目在前,答案則在檔案末尾 可設定每個勾選題型所要產生的題目數量 題目順序若為打亂,則產生的題目順序是隨機排列的 網友可以選擇是否要將題目名稱顯示於題目之前 若要一次產生幾份同樣單元的題目,可設定題目相異份數的數值, 系統會自動產生設定份數的題目,同時所產生題目數字,每一份 都不相同,如此可以節省重複操作的時間 混合單元 各單元題數: 5題 V 題目相異份數: 1份 v 顕目順序: ⊙ 正常 ○ 打亂 顕目名稱: ⊙ 隠藏 ○ 顯示 |清除||全選 自定標頭: 產生小二的混合單元題目

<span id="page-22-0"></span>子由:國小基本數字運算練習使用簡介

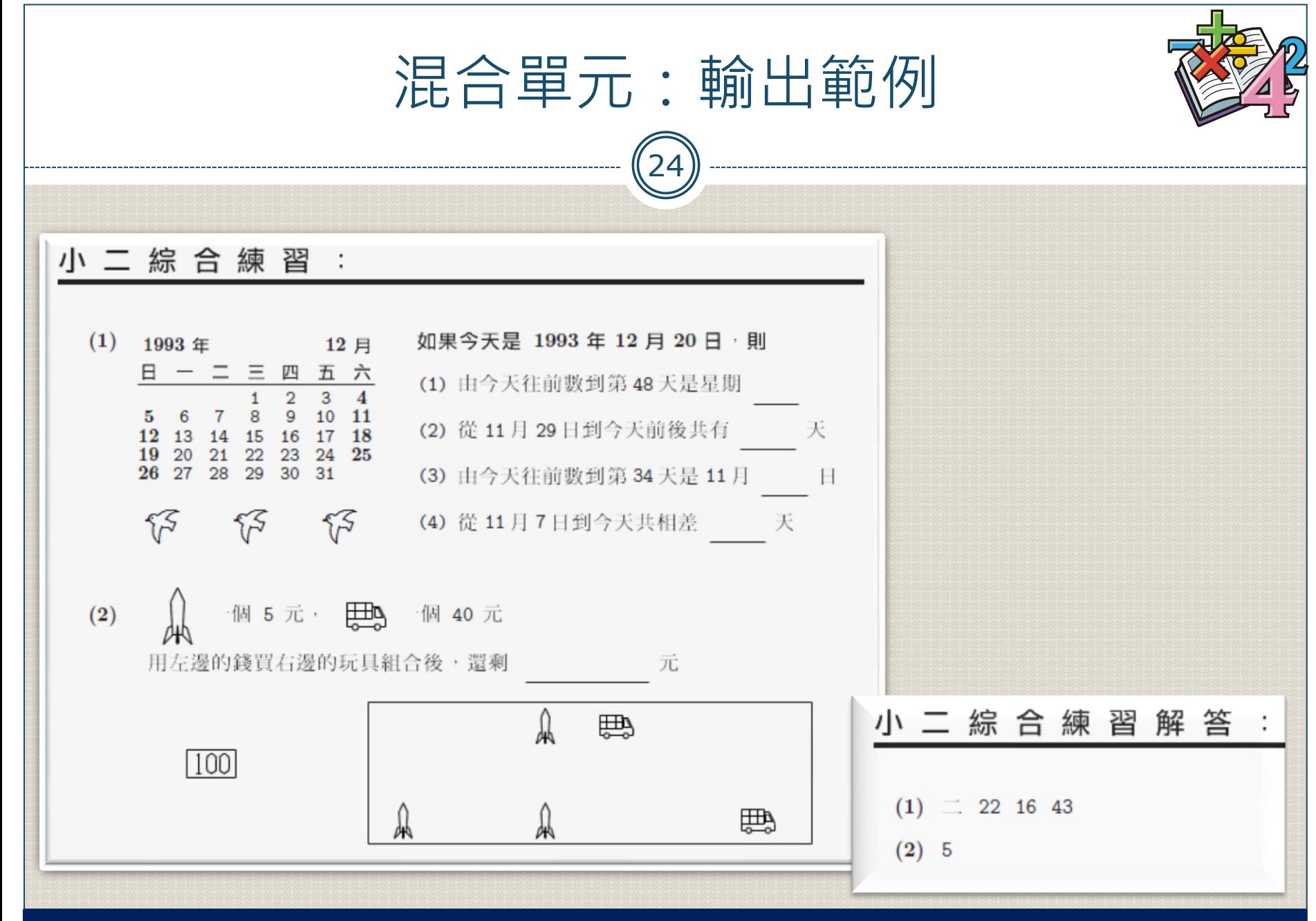

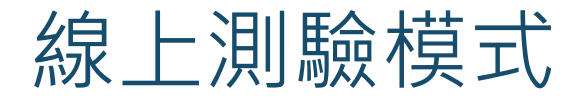

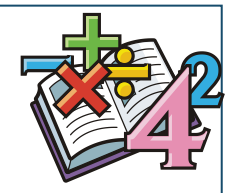

- 每個勾選的題型單元會混合在一起,產生的題目是以網頁選擇題 的型式呈現
	- 可設定每個勾選題型所要產生的題目數量
- · 網頁內的題目順序與勾選順序相同, 但若題目順序設定為打亂, 則網頁的題目順序會隨機排列
- 網友也可以選擇是否要將題目名稱顯示於題目之前,同時也可以 設定網頁圖檔內的字型大小

<span id="page-24-0"></span>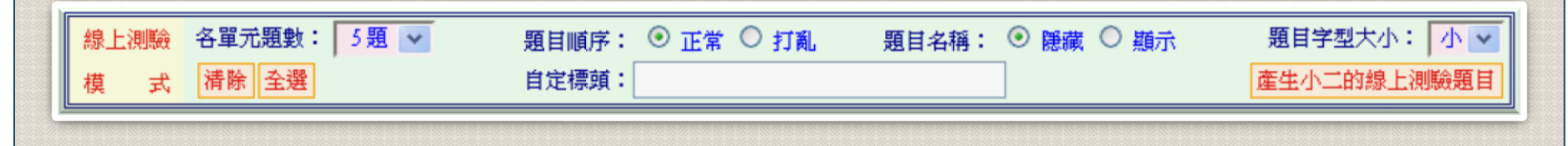

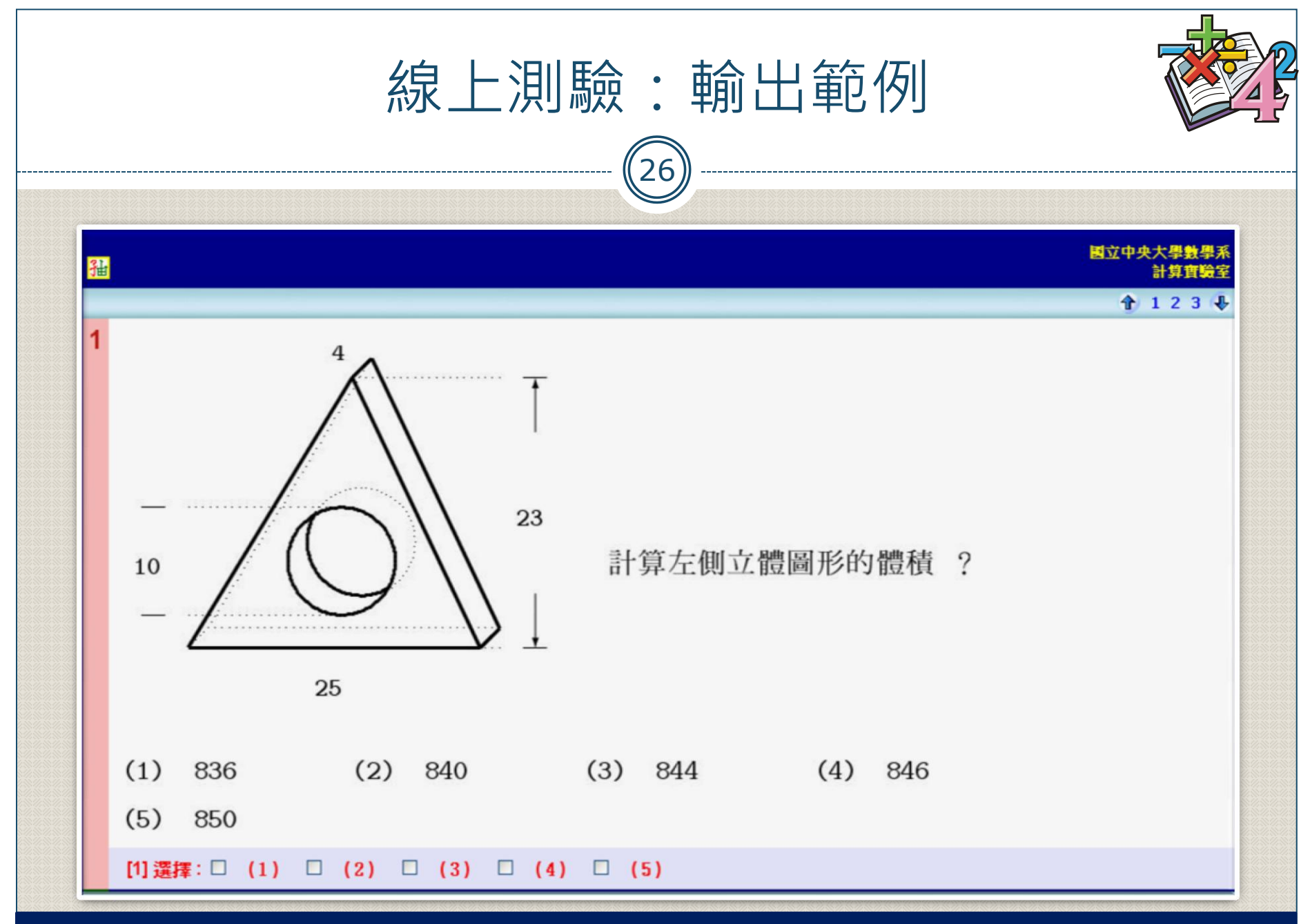

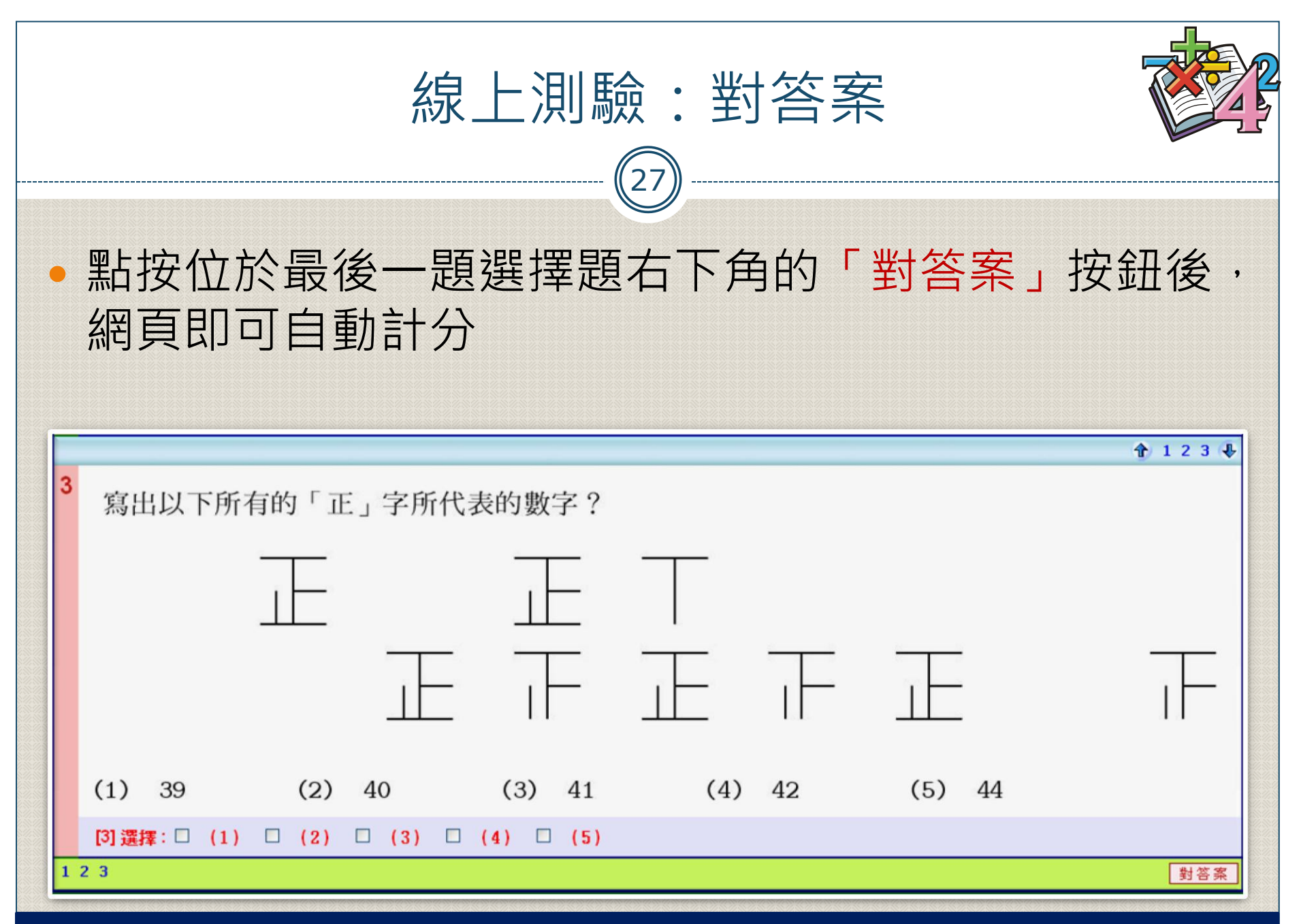

<span id="page-27-0"></span>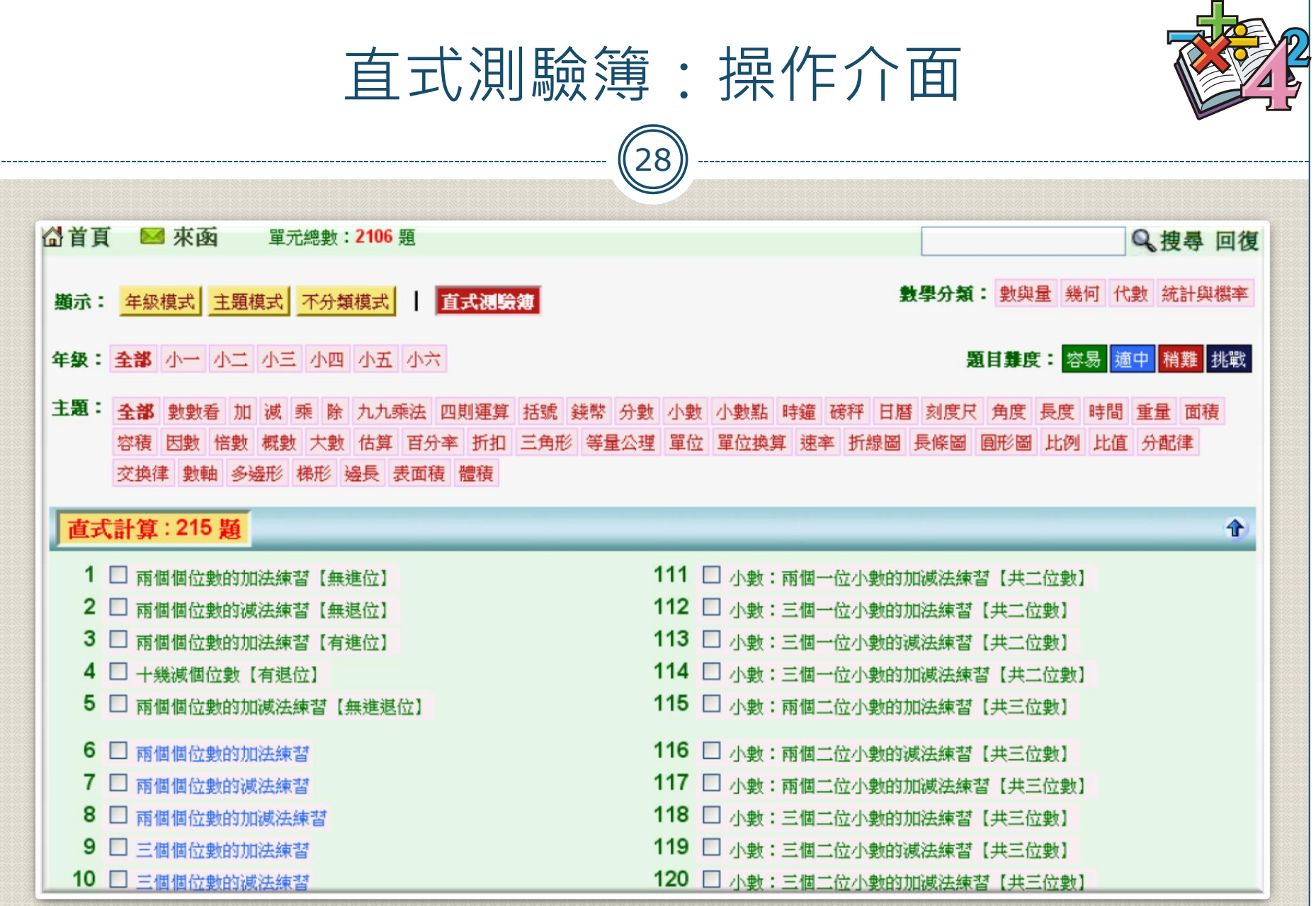

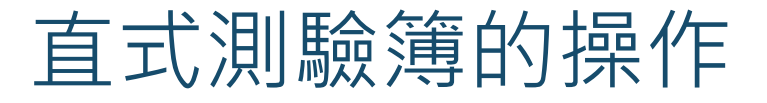

 $(29)$ 

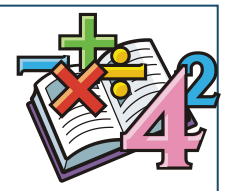

- 有些題型為直式運算的題型,點選直式測驗簿可以顯 示所有的直式題型於同一個表格內
	- 1) 可點選「數學分類」,「題目難度」,「年級」,「主題」等 四種類型按鈕,篩選出需要的直式運算題型
	- 2) 可利用「搜尋欄」輸入需要的題型字眼,系統會篩選出滿足輸 入字眼的所有直式運算題型
	- 3) 直式測驗題的輸出為 pdf 檔案格式, 題目輸出時, 各個題型 單元的題目自成一頁,且每一頁的題目數量是固定的,答案則 以獨立的方式置放於檔案末尾

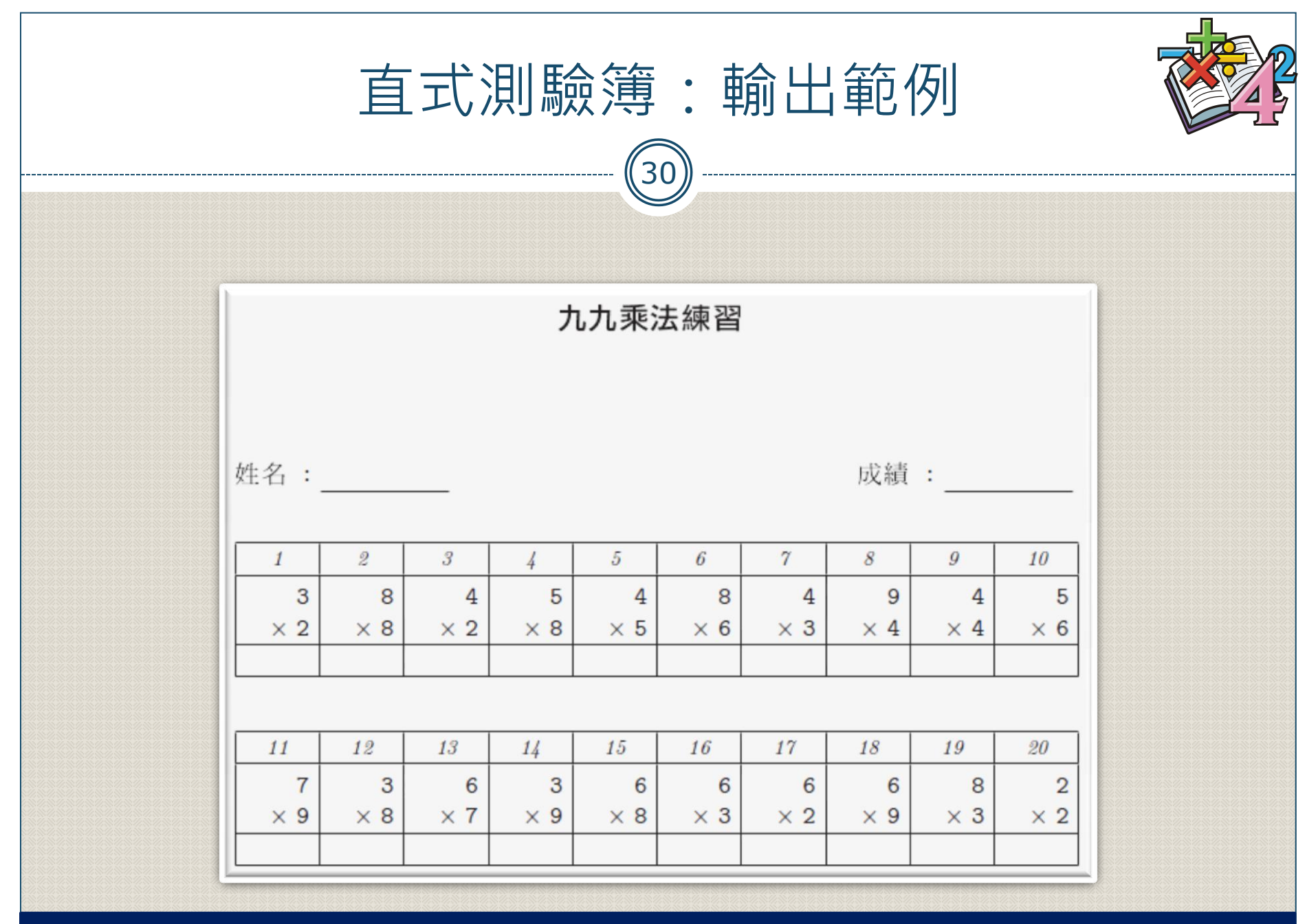